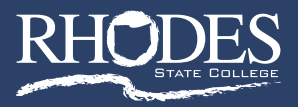

# **CCP New Student Access Procedures**

*Note: Your Rhodes State College canvas and email and STARS accounts use the same username and password. You MUST follow these MFA (Multi-Factor Authentication) steps before you will be given access to these accounts.*

## **Multi-Factor Authentication Steps (MFA) for New Students**

- 1. Start by going to **[www.rhodesstate.edu](http://www.rhodesstate.edu)**
- 2. Click on the **MYRHODES** link at the top of the screen.
- 3. From there choose to **Enter the Student Portal**
- 4. From the menu list, choose **Email**
- 5. You will see the following window. You must enter your entire Rhodes State College email address. **RHODES** For example: If your user name is **Smith.ra** Sign in you must enter **Smith.ra@RhodesState.edu** smith.ja@rh Can't access your account? Then click the **NEXT** button .<br>Your username is your Rhodes State College email<br>address: (username@rhodesstate.edu) 6. You will then be prompted for your password as shown here: **RHODES** ← smith.ia@rhodesstate.edu Enter password Enter **Go2Rhodes** as your password. Password Forgot my password Click **Sign In.** Your username is your Rhodes State College email<br>address: (username@rhodesstate.edu) **RHODES** sp@vhodesstate.edu More information required Your organization needs more information to keep your account secure Use a different acc 7. When you see the following window, click **NEXT.** Your username is your Rhodes State College email<br>address: (username@rhodesstate.edu) Keep your account secure Microsoft Authenticator Start by getting the app 8. You will be presented with the following window.  $\hat{\mathbf{o}}$ At the bottom of the screen, choose: **I want to set up a different method**

9. **You must then enter a cell phone number that the authenticating software can use in order to send you a verification code that will be needed every time you log into your email or Canvas or STARS accounts.** 

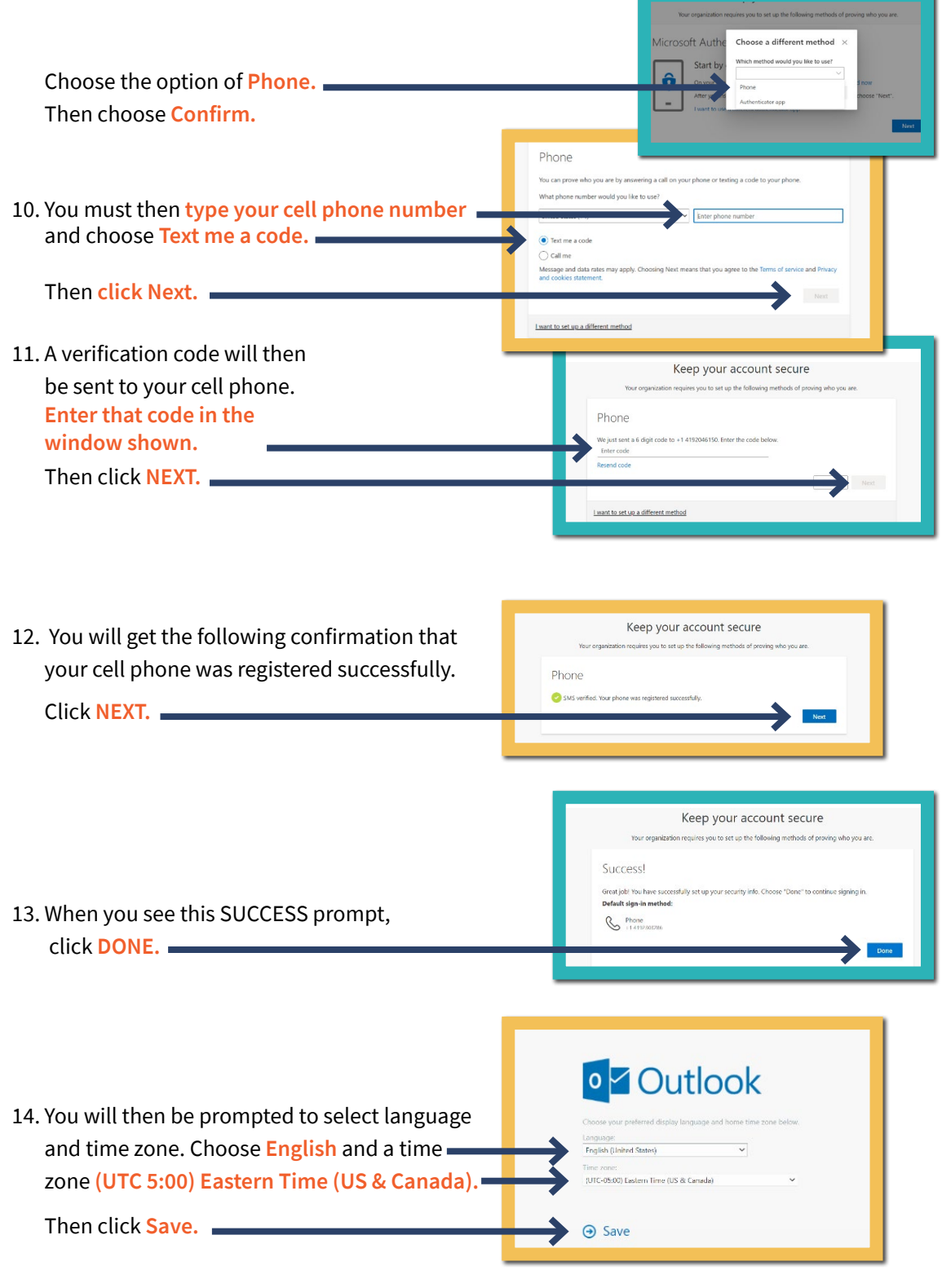

15. Your email window will open.

### **Password Management Steps for New Students**

Your password will expire every 180 days. Follow these instructions to change your password before it expires.

- 1. Be sure to **OPEN A NEW TAB** and start by going to **www.rhodesstate.edu**
- 2. Click on the **MYRHODES** link at the top of the screen.
- 3. From there choose to **Enter the Student Portal**
- 4. From the menu list, choose **Password Management**
- Get back into your account 5. On the following screen: Who are you? **enter your full username (including @RhodesState.edu) Repeat the code** shown. Then click **NEXT.**
- 6. The following verification step will require you to: **enter your cell phone number**  then click the **TEXT** button.

*You will then receive a verification code via a text message.*

- 7. You will then be required to **enter that verification code** and click **NEXT**
- 8. You will be prompted for a new password. It must be:
	- a. A minimum length of 9
	- b. Contain at least one digit
	- c. Contain at least one upper and one lower case letter
	- d. Contain at least one special character

Then click **FINISH.**

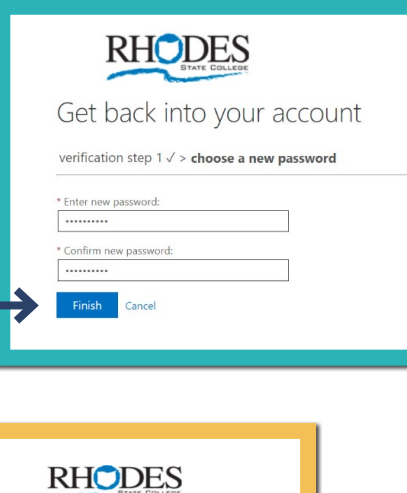

verification step 1 > choose a new password

Text

9. You will get this confirmation.

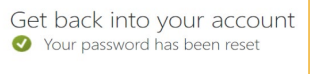

#### **Your Microsoft Authentication Account - Setting up your Security Questions and Answers**

- 1. In the previous steps, you successfully created your own Microsoft Authentication account using your Rhodes username and password.
	- This is where you will manage your authentication methods for your Rhodes State accounts.
	- These methods include having a verification code sent via text to your cell phone or having it sent to an email address.
	- You will also manage your Rhodes State security questions and answers in this account
- 2. The following steps will show you how to login into that account and then set up your security questions/answers.
- 3. Be sure to **OPEN A NEW TAB** and then go to **<https://rhodesstate.edu/myaccount>** and log into that account by typing your Rhodes username (including the @RhodesState.edu after your username)
- 4. Then you will enter your Rhodes State College password
- 5. You will then choose the option to request a text to Verify you Identity
- 6. Enter the verification code that was texted to you and click the VERIFY button
- 7. You will now see your Microsoft Authentication Account shown below.
- 8. Click on **your initials** in the upper right corner.

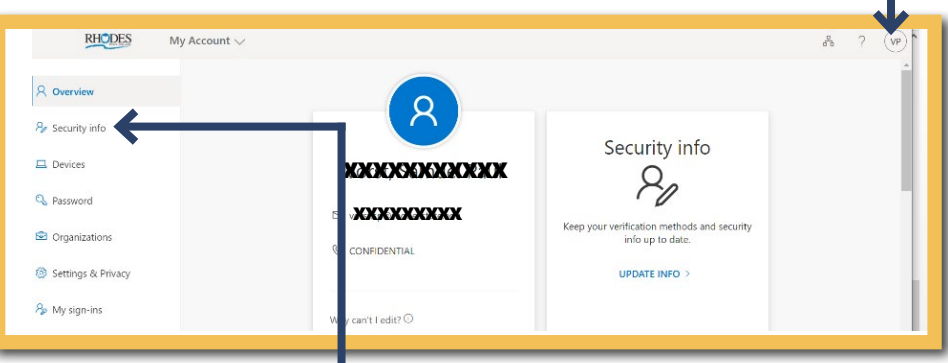

9. Choose **View Account.**

10. On the left side of the screen, choose **Security info.**

11. In the middle of screen below, under the heading "Security Info" choose **"+Add Method".**

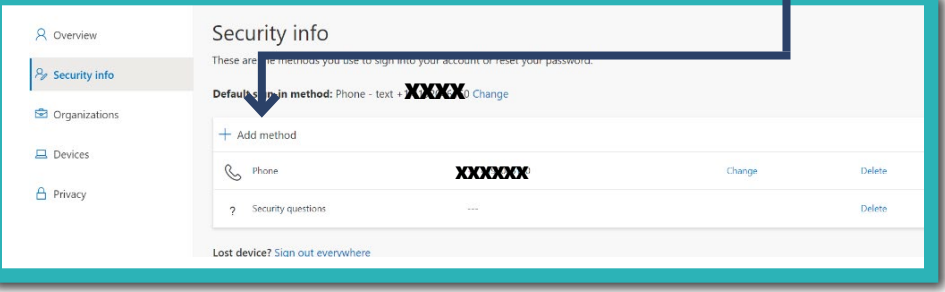

12. Choose the method **"Security questions"** then click the Add button

- 13. **Answer the three security questions and click Done.**
- 14. Click on your initials in the upper right corner and **sign out.**

#### **Moving forward: In order to access your Canvas or Email or STARS accounts:**

- You must always go to **[www.rhodesstate.edu](http://www.rhodesstate.edu)** then **MYRHODES** then the **Student Portal** to choose Canvas or Stars or Email.
- After step 6, a **verification code will** *always* **be sent to your cell phone in order to access those accounts.**